# Получение ЭП физическим лицом

Для создания заявления на получение подписи нажмите кнопку Получить подпись:

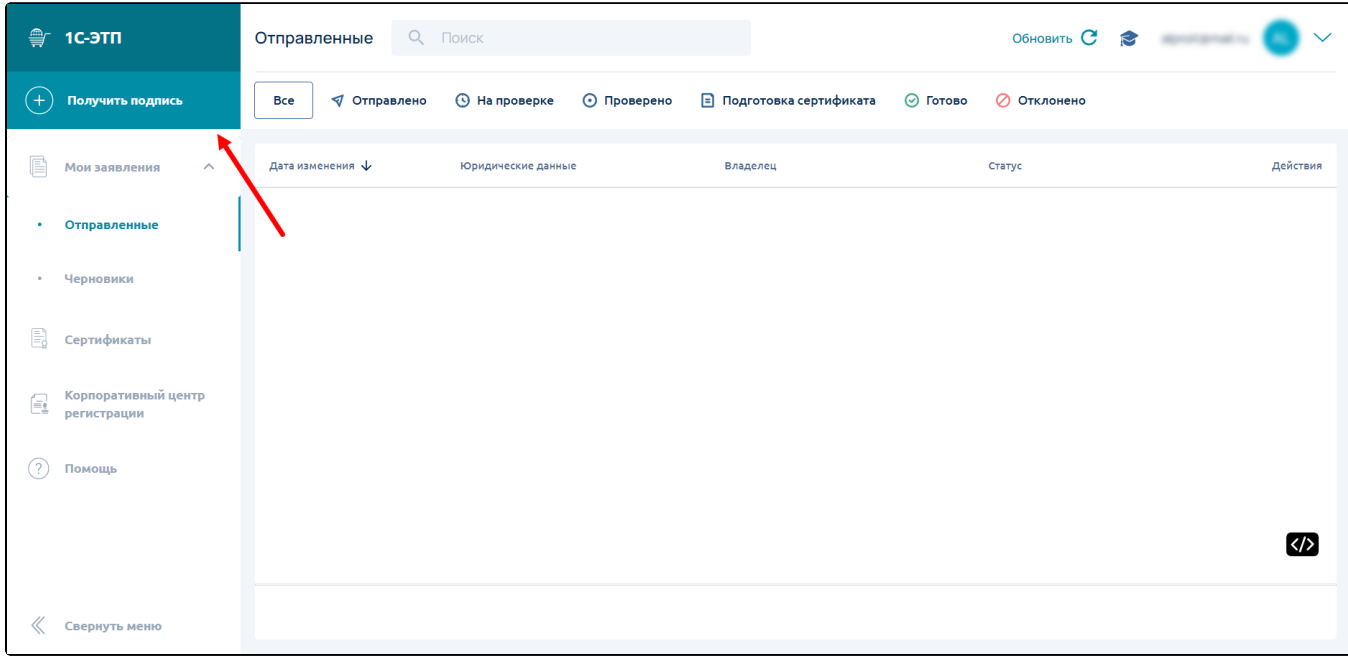

#### Откроется Мастер создания заявления.

На первом шаге в поле Данные электронной подписи выберите правовой статус Физ. лицо (1). В области выбор тарифа выберите нужный тариф (2):

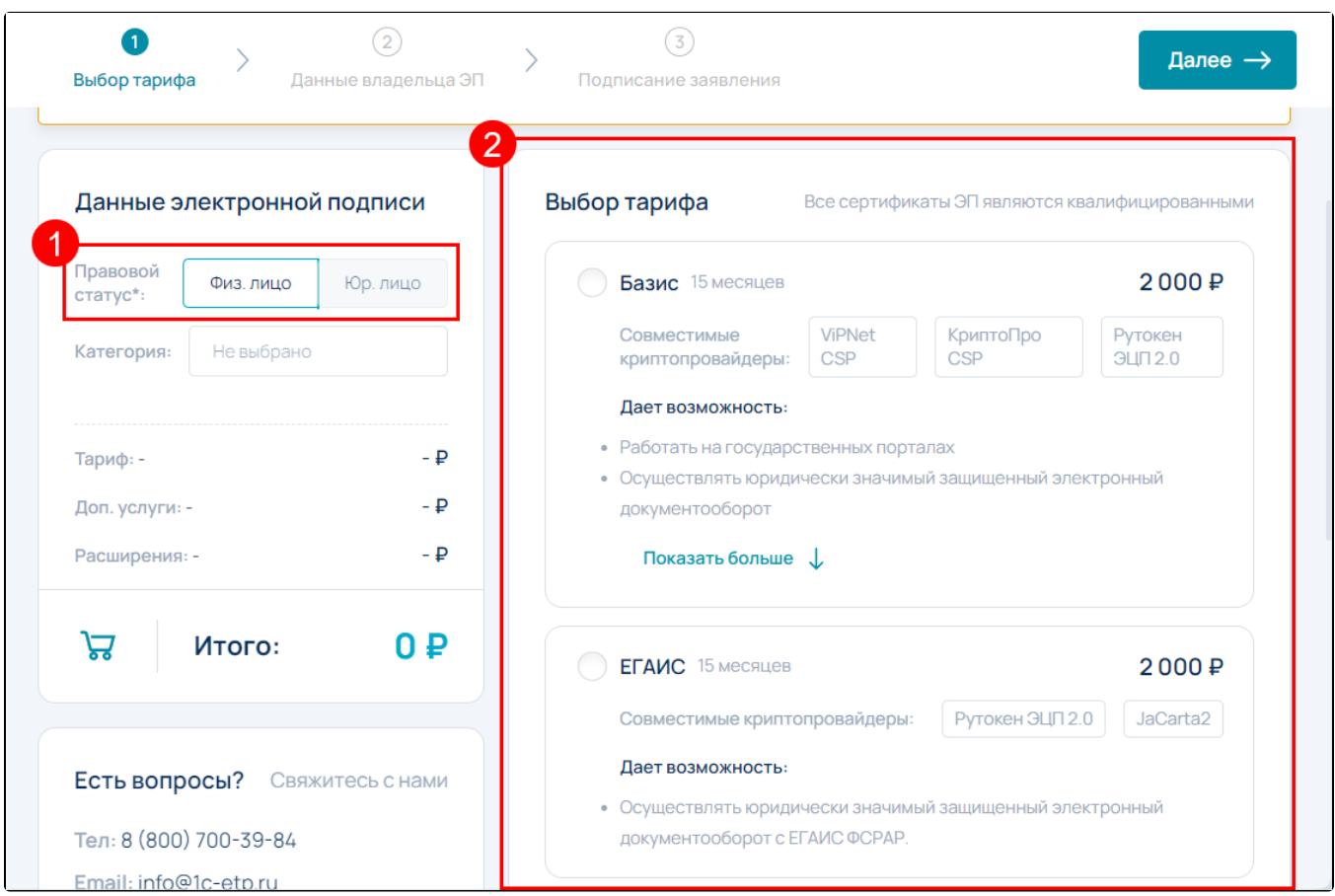

После выбора тарифа укажите используемый криптопровайдер (1) и нажмите кнопку Далее (2):

При необходимости выбрать другой тариф нажмите кнопку Сменить тариф.

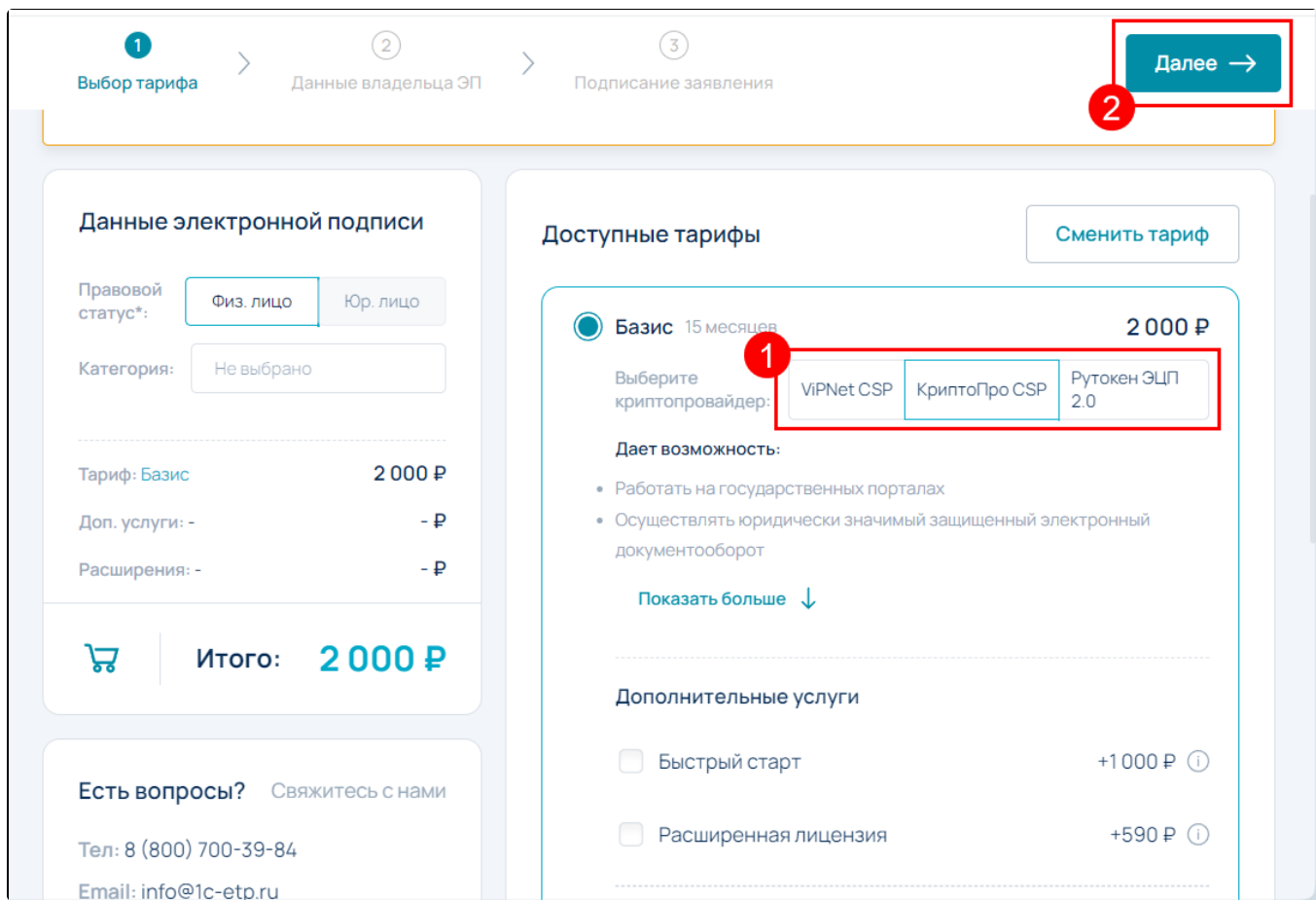

На следующем шаге заявления загрузите фото/скан паспорта:

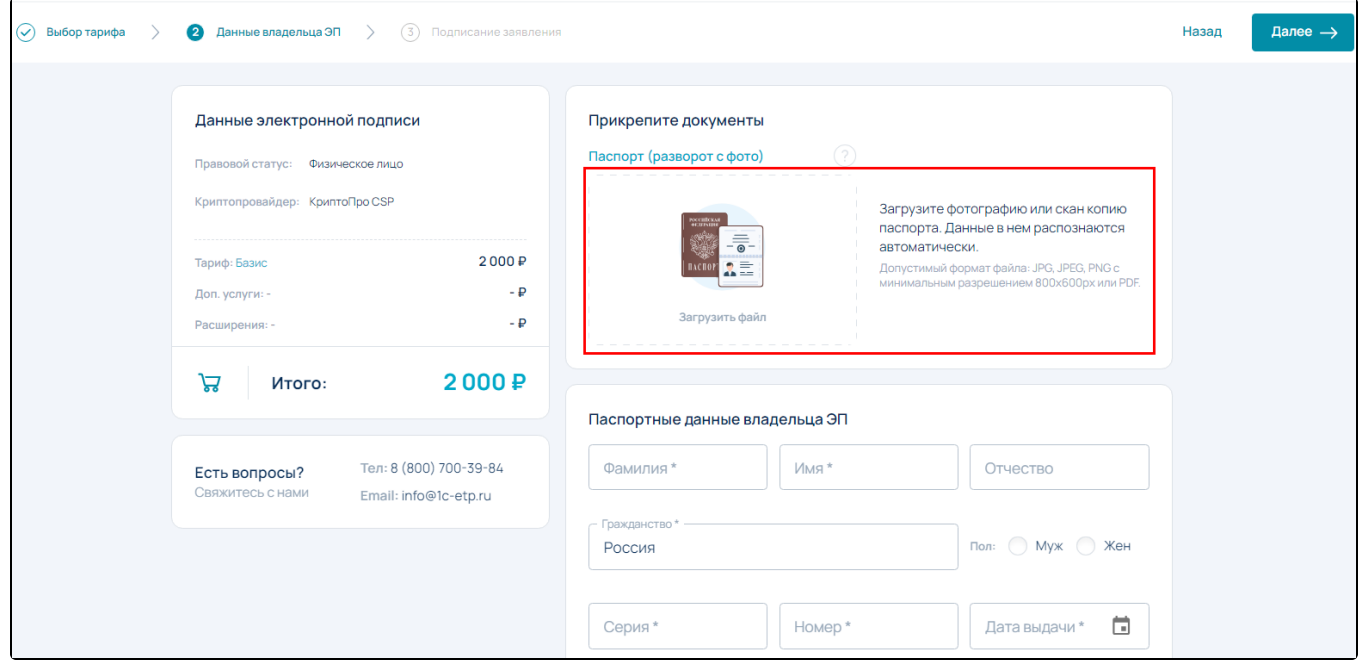

После загрузки запустится процесс распознавания и заполнения данных паспорта.

Если вы не хотите дожидаться завершения распознавания данных или хотите заполнить данные вручную, вы можете прервать процесс распознавания, закрыв соответствующее окно:

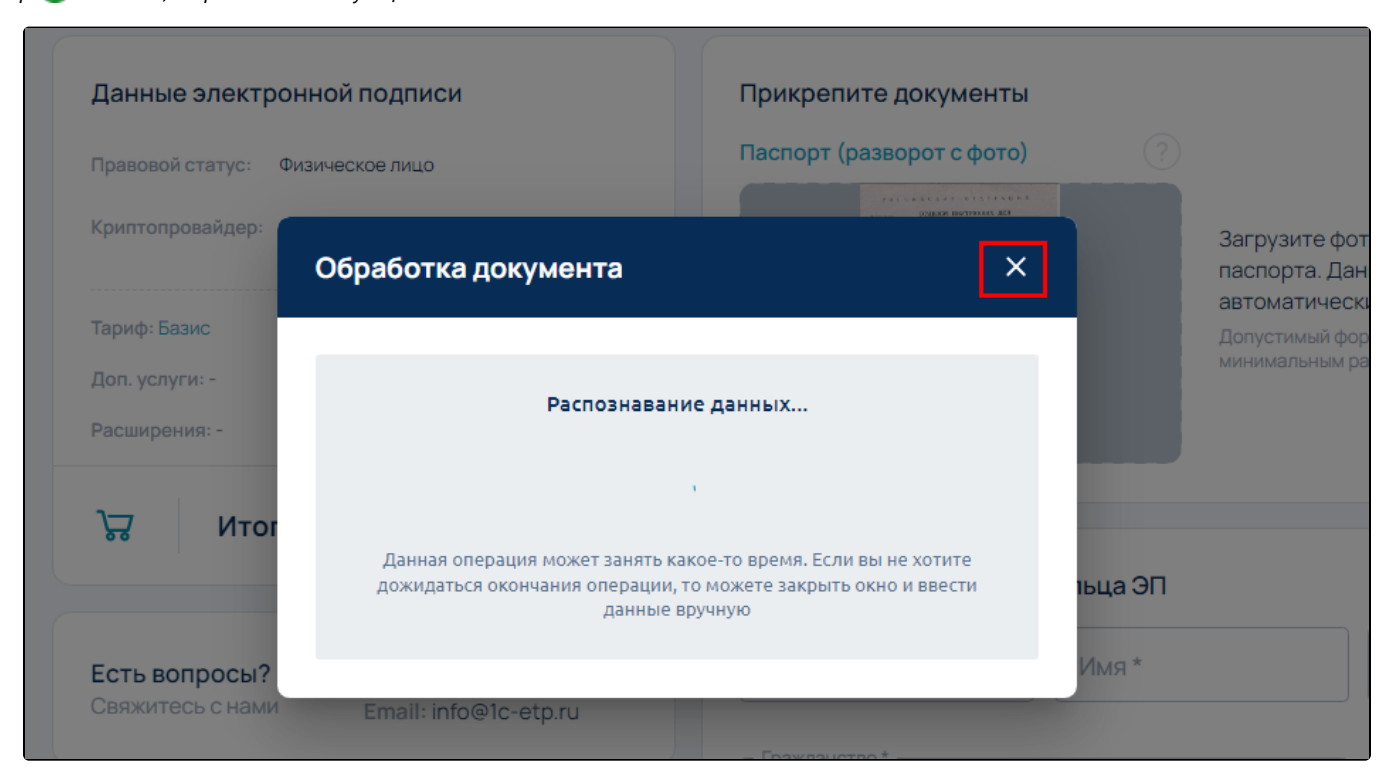

После распознавания паспортных данных проверьте сведения о физическом лице. Если вы обнаружили несоответствия, данные можно отредактировать (1) или Ввести вручную (2). Если все корректно, нажмите кнопку Продолжить (3):

## Данные в загруженном документе

Проверьте распознанные данные и при отсутствии ошибок, нажмите кнопку "Продолжить". Если вы обнаружите несоответствия в данных или их отсутствие, то отредактируйте их вручную.

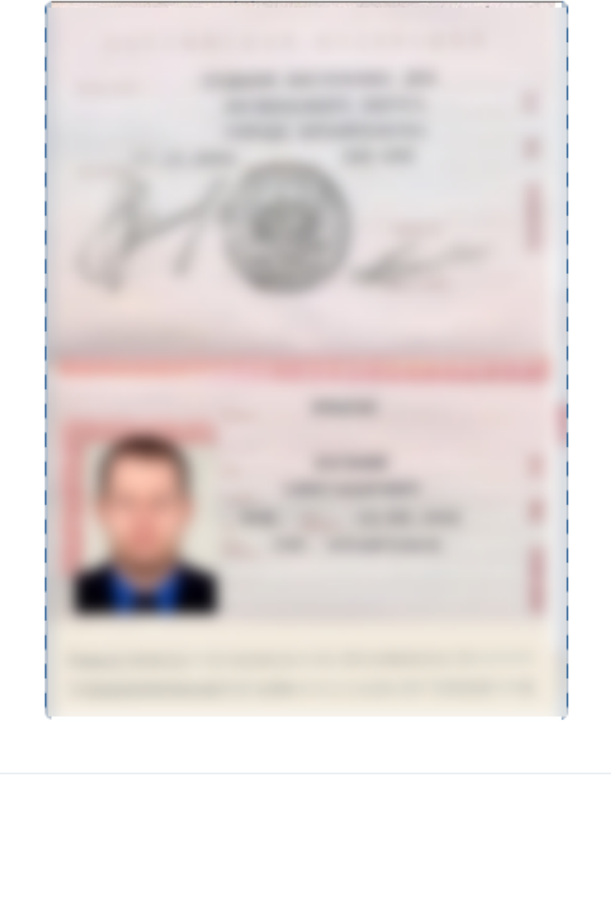

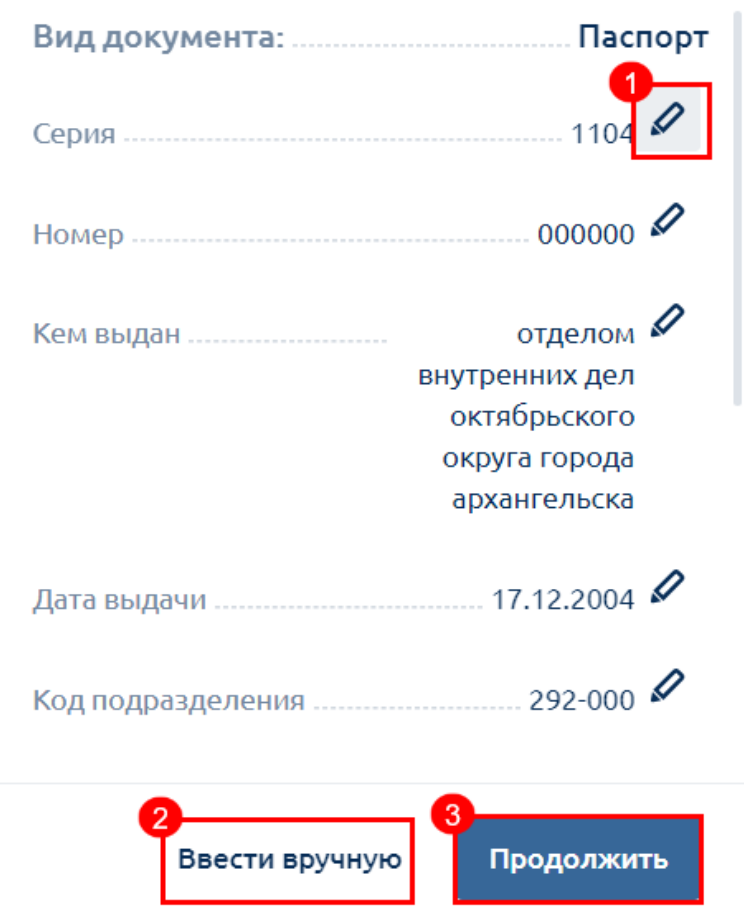

Заполните недостающие сведения о физическом лице, на которое будет издана электронная подпись:

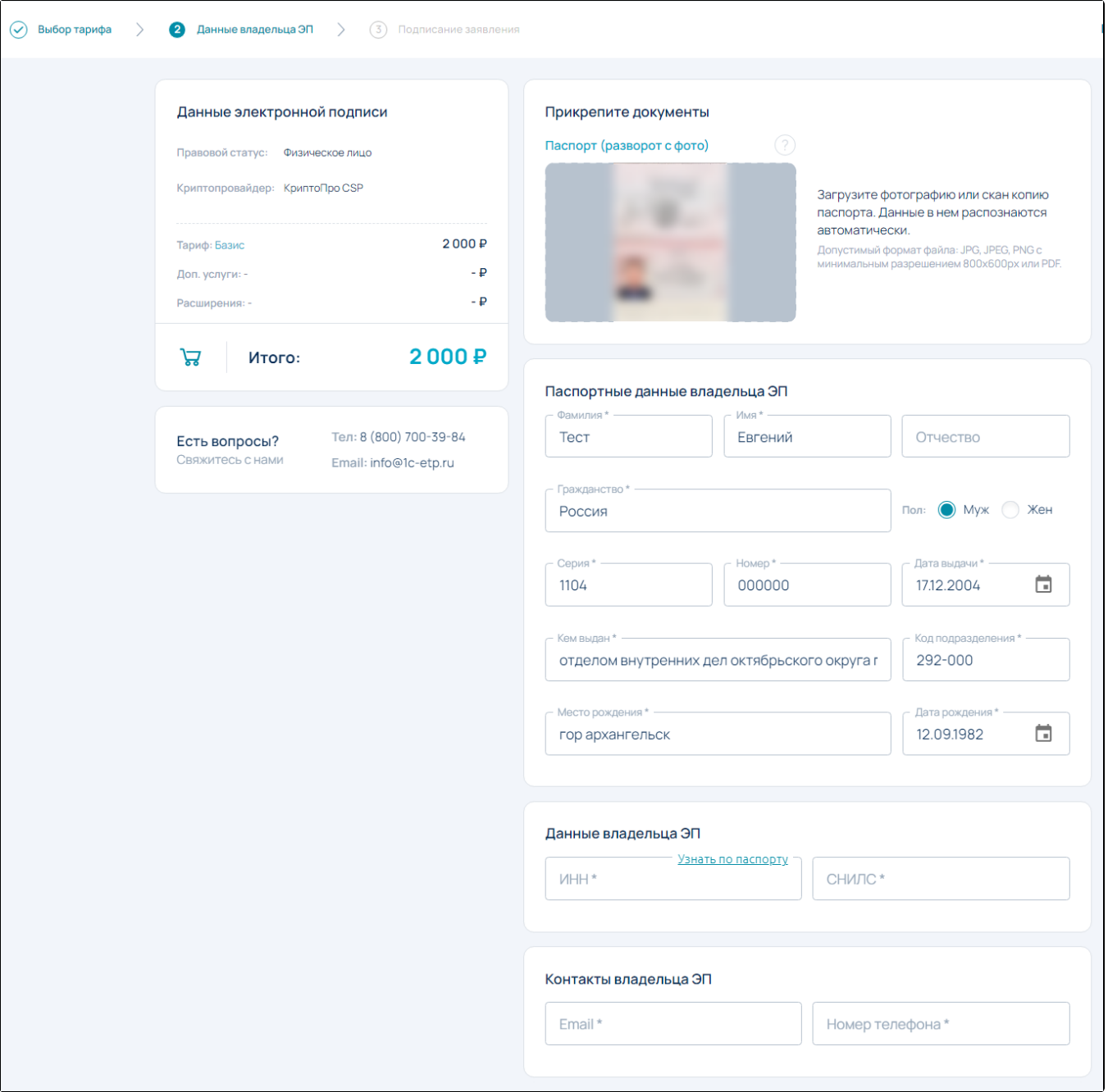

Блок Паспортные данные владельца ЭП содержит следующие поля для заполнения:

- Серия серия документа, удостоверяющего личность. Максимальное допустимое количество символов для паспорта РФ 4, для иностранного паспорта – 30.
- Номер номер документа, удостоверяющего личность. Максимальное допустимое количество символов для паспорта РФ 6, для иностранного паспорта – 30.
- Дата выдачи дата выдачи документа, удостоверяющего личность.
- Кем выдан заполняется в строгом соответствии с данными документа, удостоверяющего личность, сокращения слов в данном поле не допускается.
- Код подразделения заполняется в строгом соответствии с данными документа, удостоверяющего личность.
- Фамилия фамилия владельца сертификата ключа проверки электронной подписи. Максимальное допустимое количество символов – 64.
- Имя имя владельца сертификата ключа проверки электронной подписи. Максимальное допустимое количество символов 64.
- Отчество отчество владельца сертификата ключа проверки электронной подписи. Максимальное допустимое количество символов – 64.
- Гражданство заполняется в строгом соответствии с данными документа, удостоверяющего личность.
- Пол отметьте согласно документу, удостоверяющему личность.
- Место рождения место рождения владельца сертификата ключа проверки электронной подписи. Максимальное допустимое количество символов – 128.
- Дата рождения дата рождения владельца сертификата ключа проверки электронной подписи.

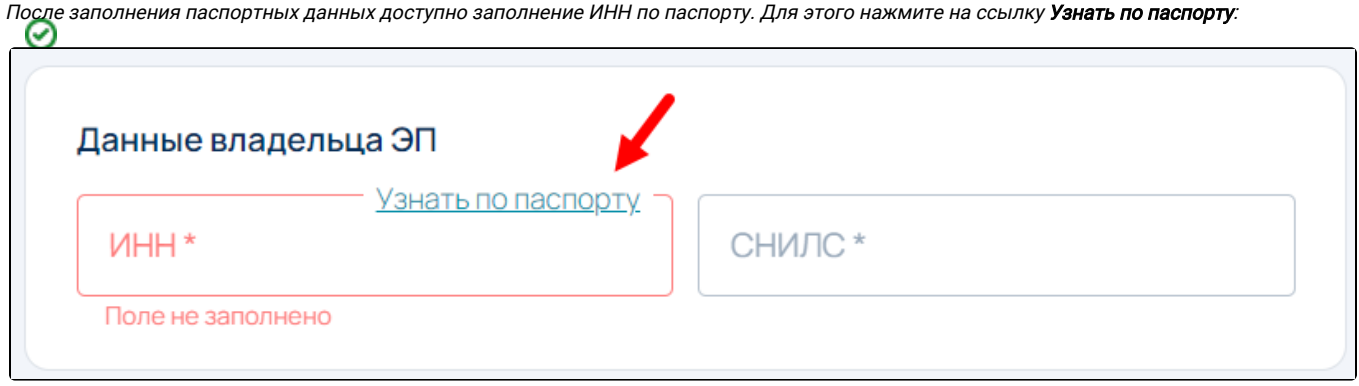

Блок Данные владельца ЭП содержит следующие поля для заполнения:

- ИНН идентификационный номер налогоплательщика, заполняется данными из «Свидетельства о постановке на учет в налоговом органе физического лица по месту жительства». Максимальное допустимое количество символов – 12.
- $\bullet$ СНИЛС – страховой номер индивидуального лицевого счета владельца сертификата ключа проверки электронной подписи, заполняется в строгом соответствии с данными «Страхового свидетельства государственного пенсионного страхования».

Заполните контактные данные владельца ЭП:

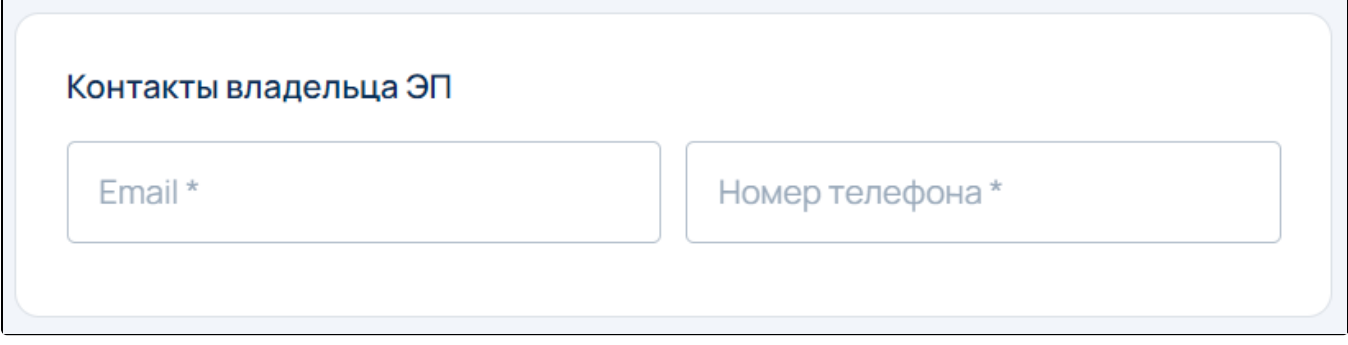

Блок Контакты владельца ЭП содержит следующие поля для заполнения:

- **Email** действующий адрес электронной почты владельца сертификата, в дальнейшем будет необходим для регистрации на электронных торговых площадках и порталах. Максимальное допустимое количество символов – 128 (включая специальные знаки).
- Номер телефона контактный номер телефона, по которому в случае необходимости можно будет связаться с владельцем сертификата.

Для продолжения работы нажмите кнопку Далее.

Нажмите Далее. На следующем шаге необходимо выполнить подписание документов: физическое или электронное.

#### Физическое подписание

Чтобы подписать заявление вручную выберите физическое подписание документов (1). Скачайте заявление нажав на ссылку Заявление на ЭП (2), проверьте, распечатайте и подпишите его. После сделайте скан или сфотографируйте заявление. Загрузите фото/скан подписанного заявления в соответствующий блок нажав кнопку Загрузить файл (3). Нажмите кнопку Отправить (4):

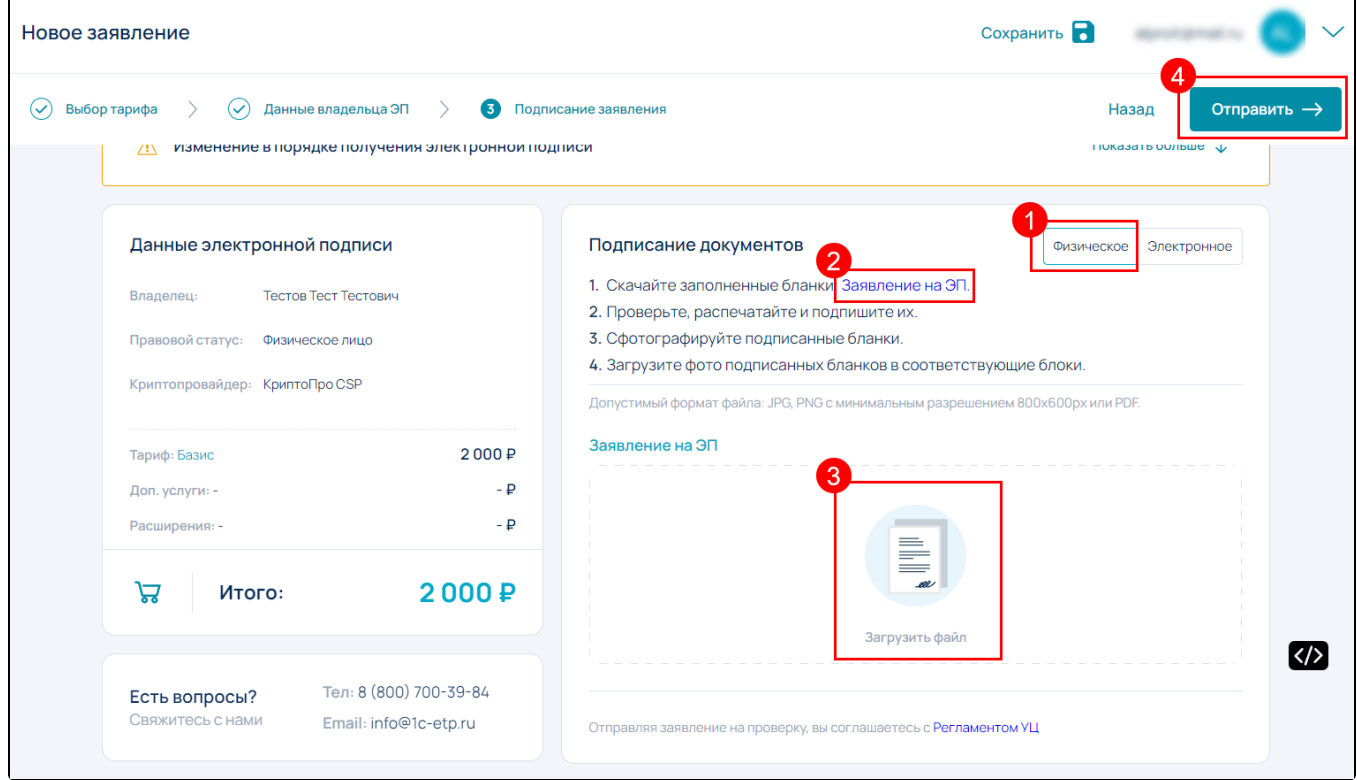

#### Электронное подписание

Для электронной подписи документов выберите подписание документов Электронное (1) нажмите кнопку Выбрать электронную подпись и подписать документы (2):

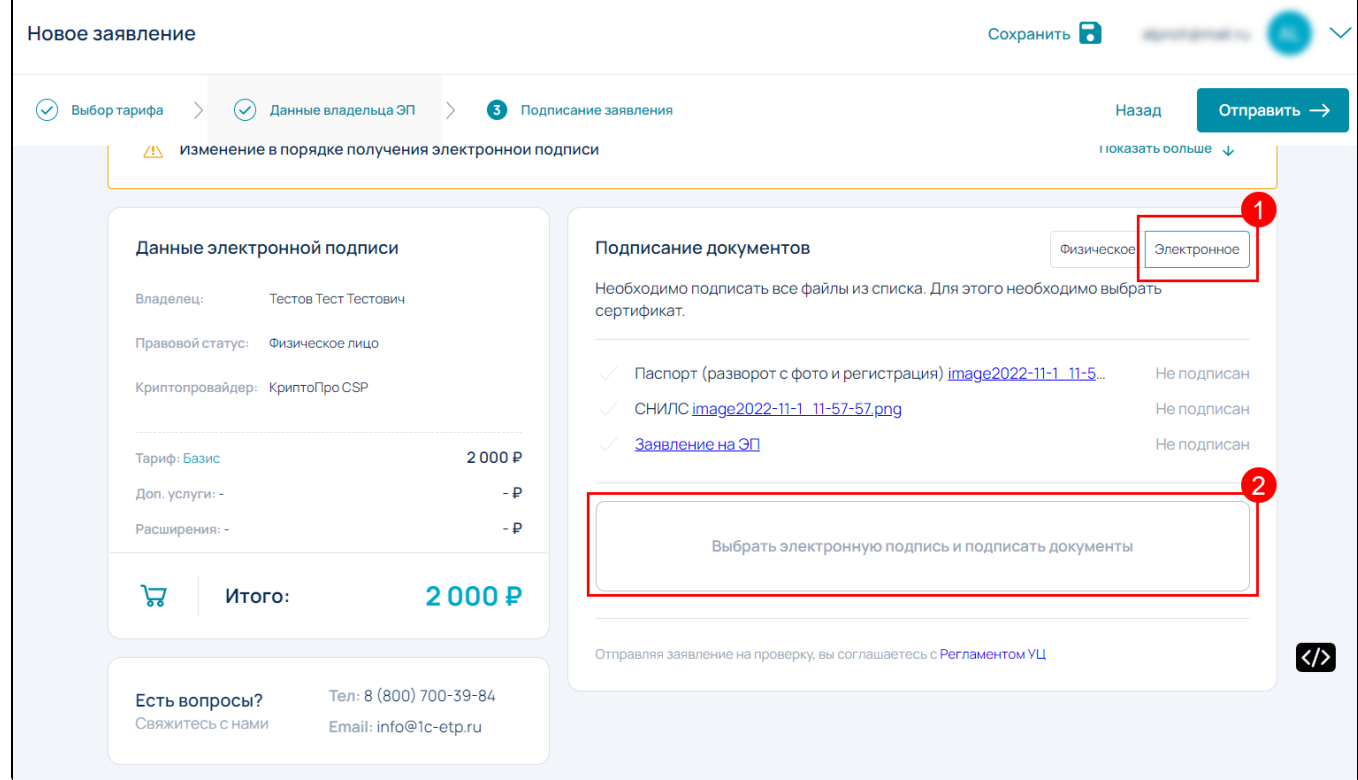

Если на компьютере не установлен плагин AstralToolBox отобразится окно с уведомлением:

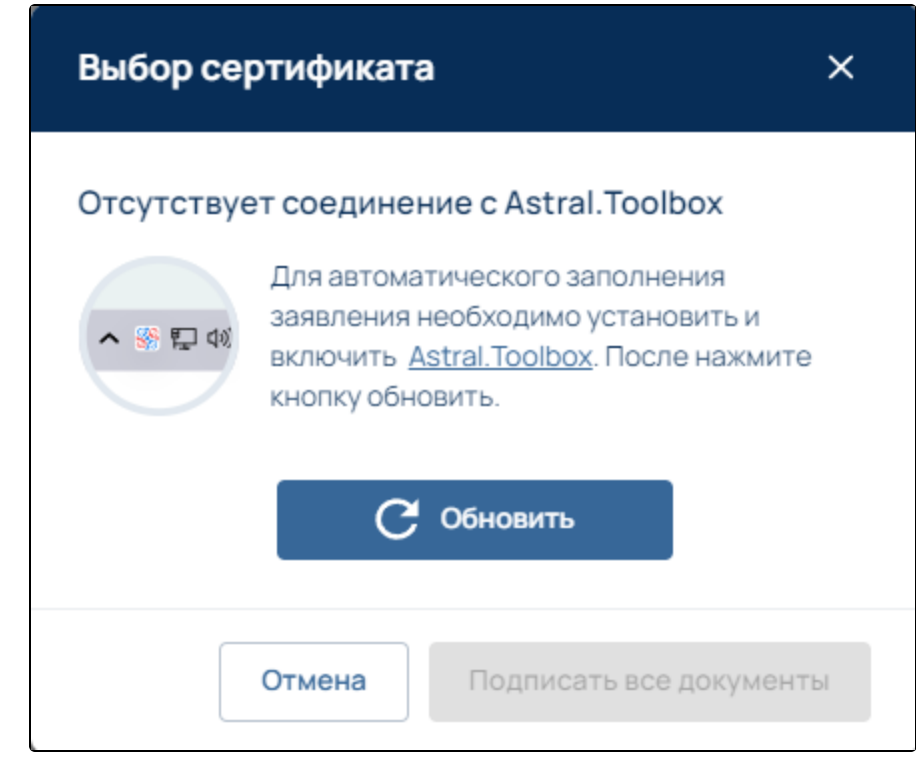

Скачайте плагин по ссылке и установите на ПК. После установки нажмите кнопку Обновить.

В открывшемся окне выберите сертификат и нажмите кнопку Подписать все документы:

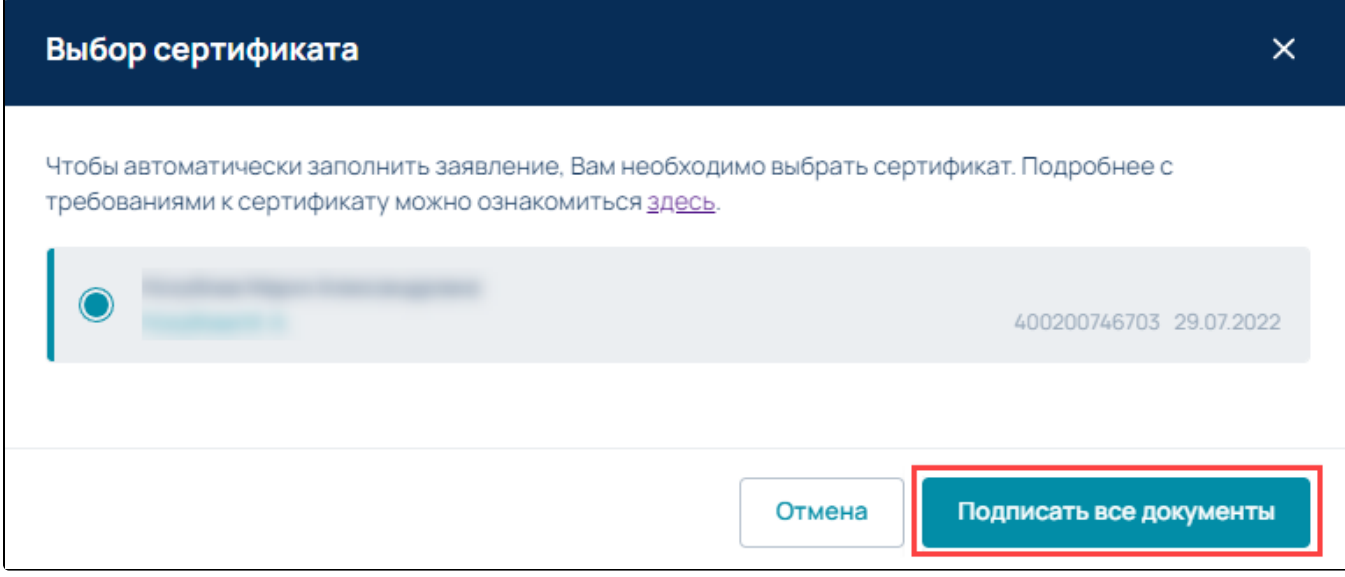

Далее произойдет подписание документов:

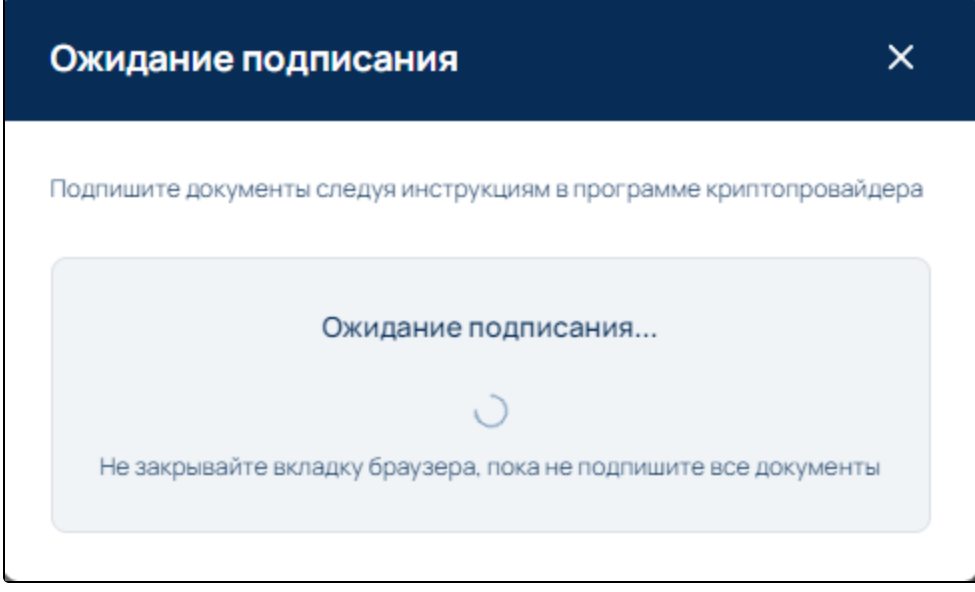

### Подготовка к формированию контейнера

Нажмите кнопку Отправить:

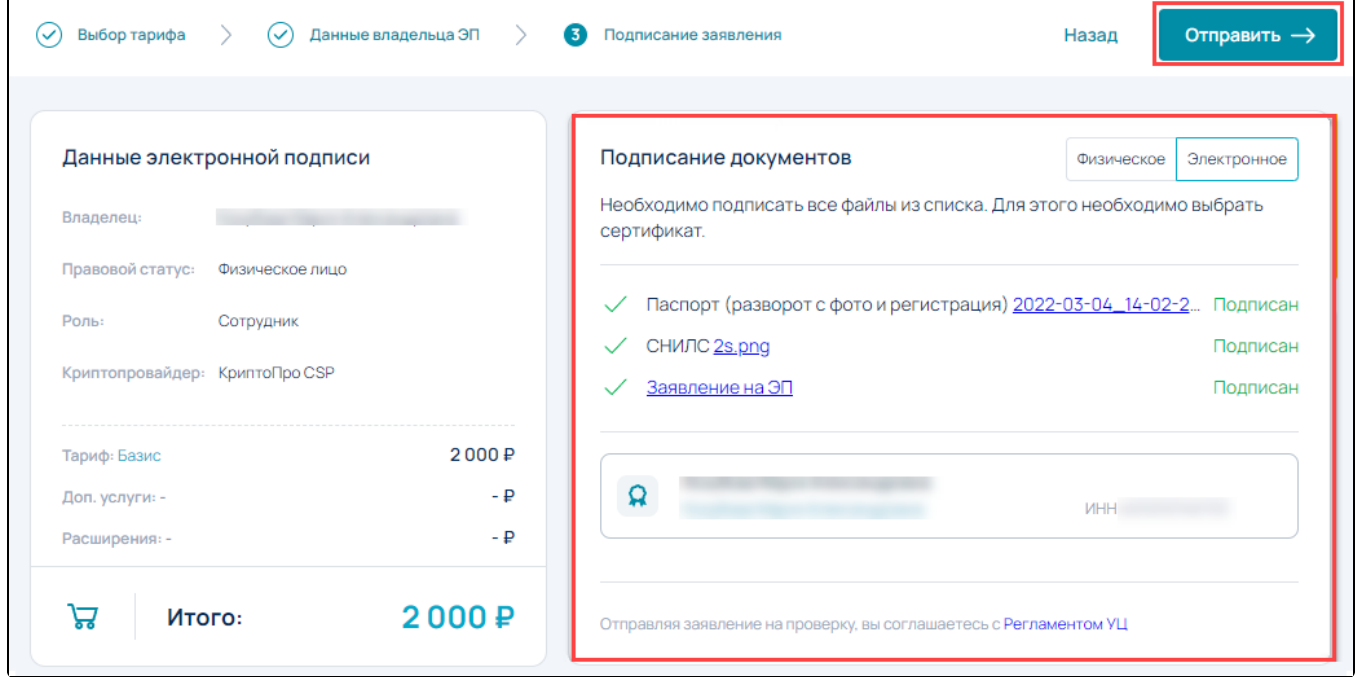

После отправки заявления невозможно внести изменения в заявление.

Будет выполнена проверка. Подтвердите отправку заявления, нажав кнопку Продолжить:

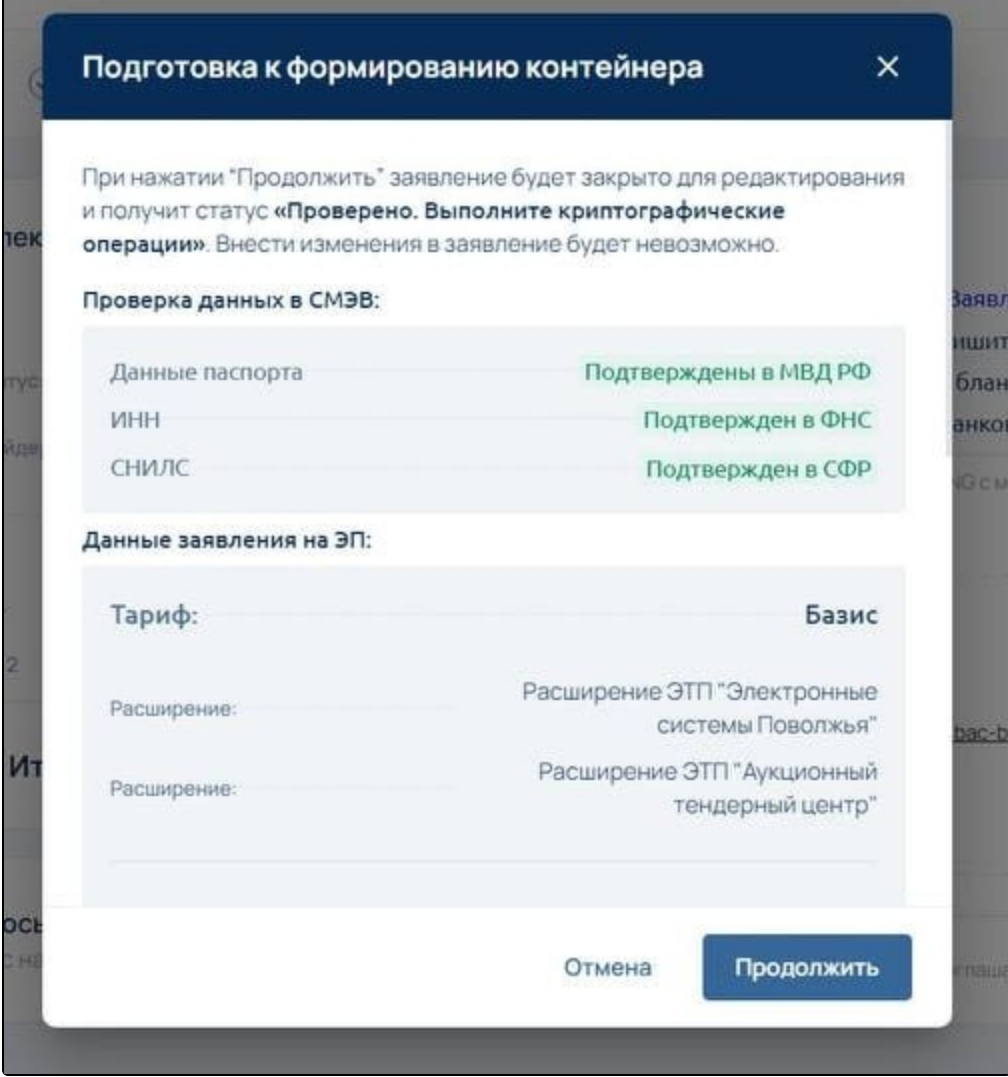

Запустится процедура [формирования контейнера](https://help.astralnalog.ru/pages/viewpage.action?pageId=129667205) закрытого ключа.